## 시작 단추를 눌러 Windows 시스템→ 제어판 선택

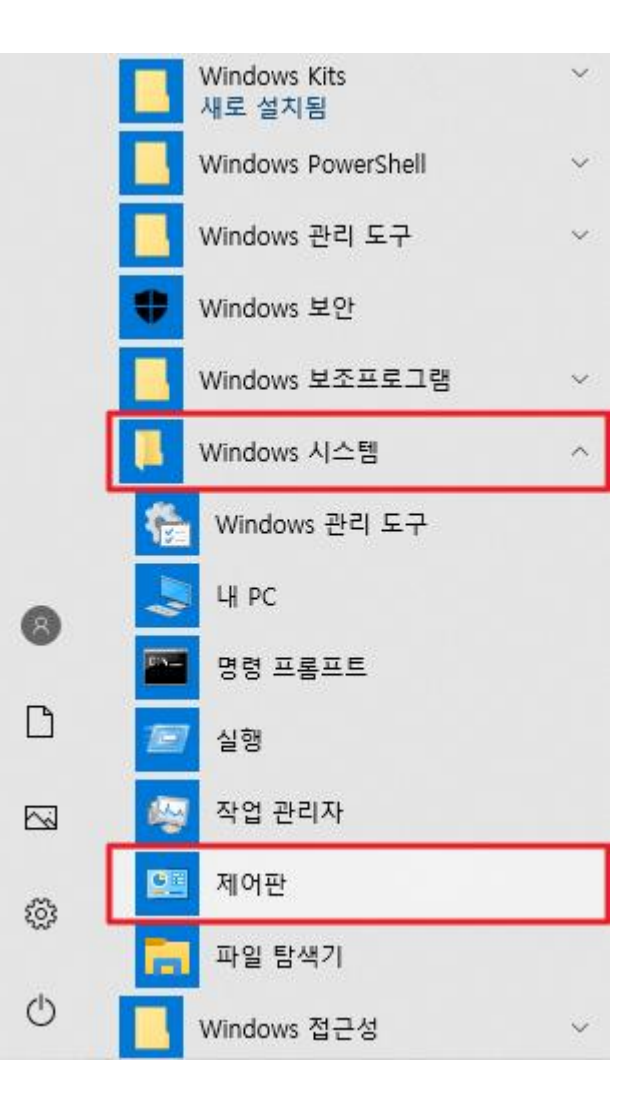

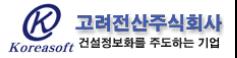

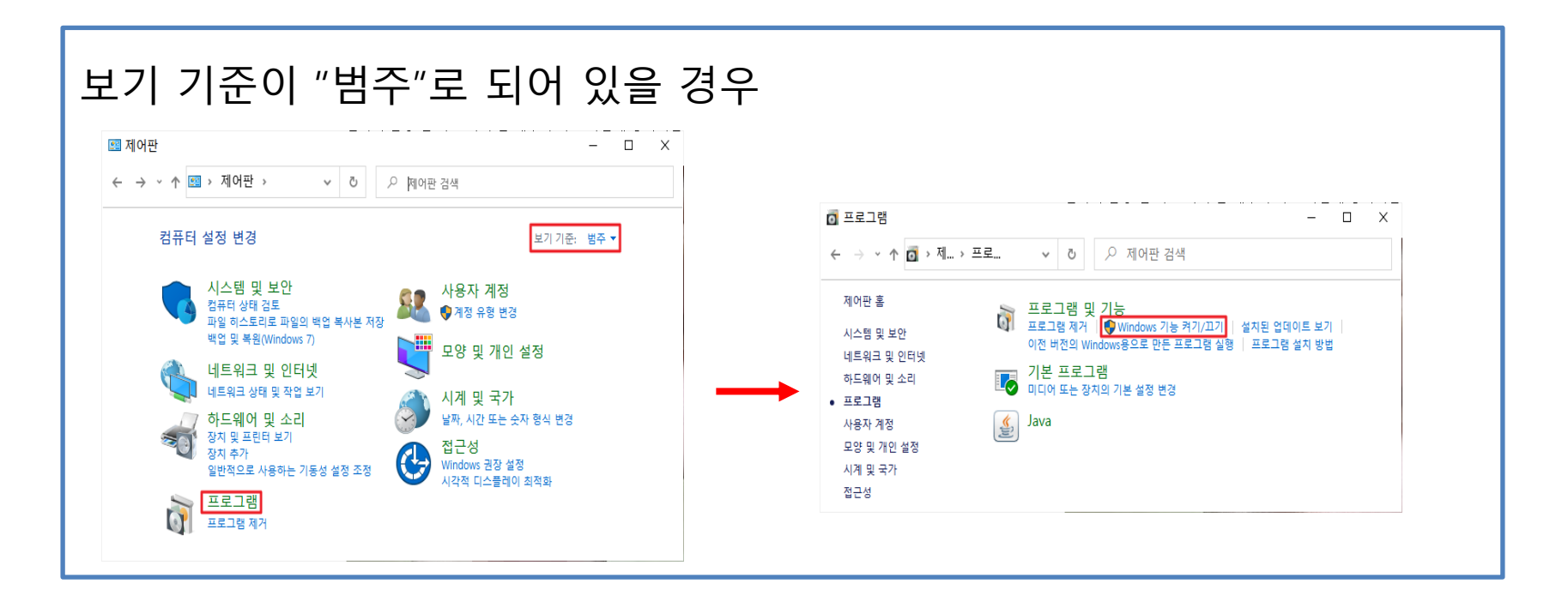

## 보기 기준이 "큰 아이콘" 또는 "작은 아이콘"으로 되어 있을 경우

![](_page_1_Picture_85.jpeg)

![](_page_1_Picture_3.jpeg)

## Windows 기능 창에서 ".NET Framework 3.5(.NET 2.0 및 3.0 포함) 체크 후 "확인" 단추

![](_page_2_Picture_1.jpeg)

![](_page_2_Picture_2.jpeg)